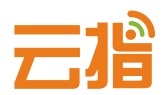

# **找回备案系统密码**

## **1. 进入备案系统的登录界面——忘记密码**

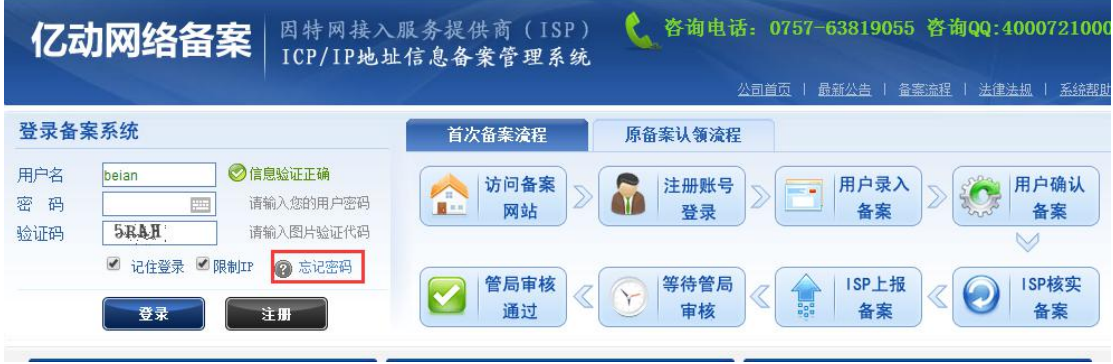

## **2.输入用户名与注册时设置的邮箱**

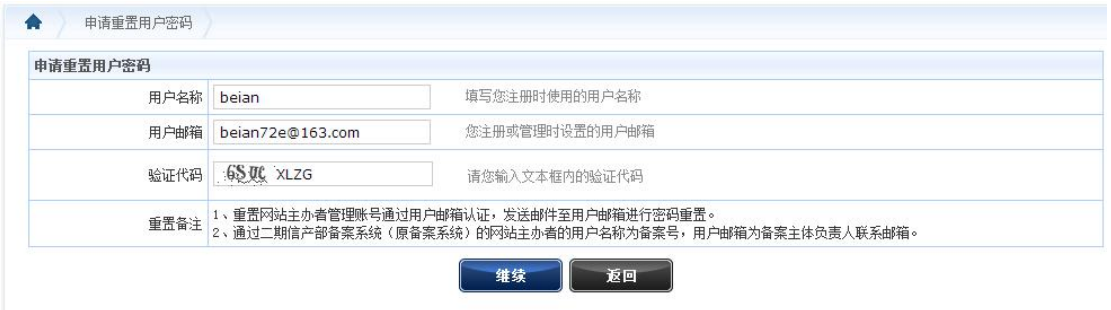

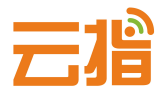

### **3.系统会发送重置密码的邮件**

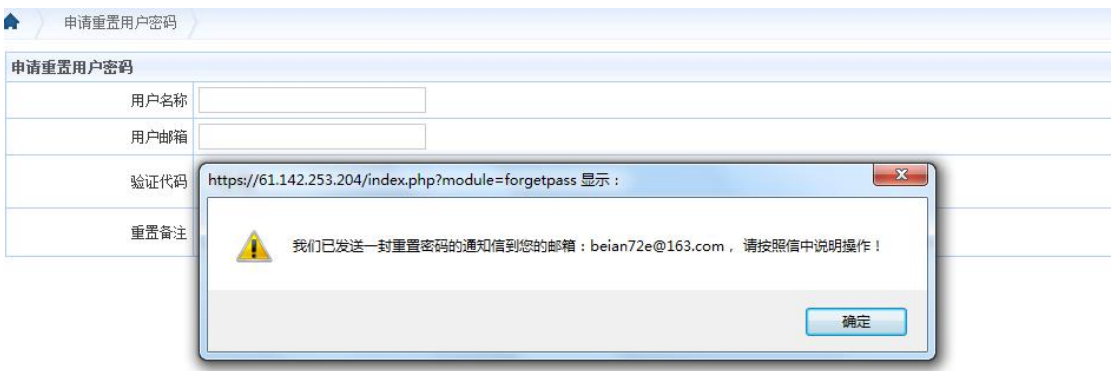

#### **4.邮箱会收到重置密码的链接,点击进入链接进行重置密码,重置密**

#### **码成功后请重新登录**

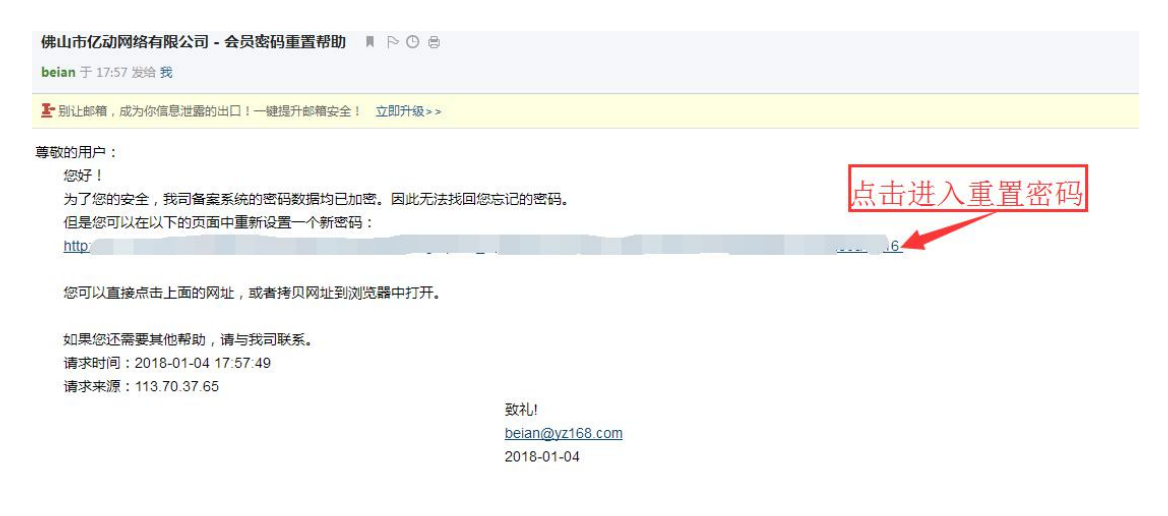